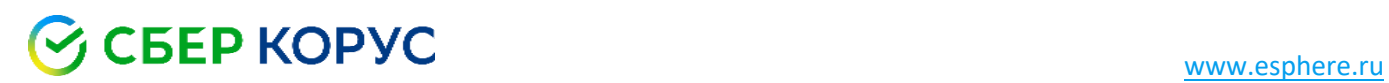

# Установка компонентов, необходимых для работы с электронной подписью

Удостоверяющий центр КОРУС Консалтинг СНГ

### Оглавление

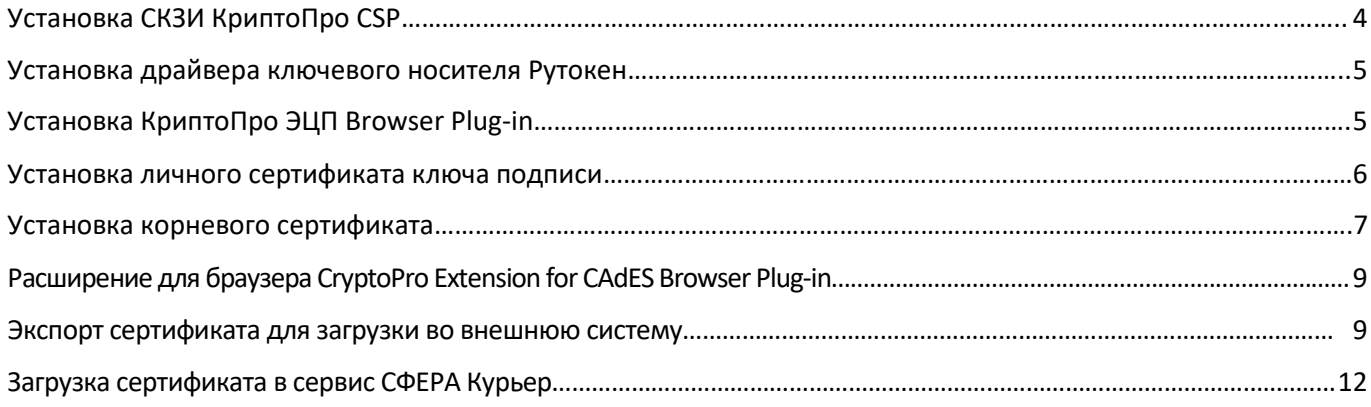

#### Все программы и компоненты можно скачать по ссылке, выбрав продукт **«Электронная подпись»**: <https://www.esphere.ru/support/download>

При установке компонентов необходимы права администратора локального пользователя на рабочем месте.

Требования к рабочему месту локального пользователя для настройки электронной подписи:

- Windows 7, Windows 8, Windows 8.1, Windows 10 и выше;
- интернет-браузер;
- наличие USB-порта и доступ в интернет.

Дополнительные требования к браузеру или системе зависят от электронного сервиса или портала для работы с электронной подписью.

## <span id="page-3-0"></span>Установка СКЗИ КриптоПро CSP

Скачайте дистрибутив по ссылке <https://www.esphere.ru/support/download> продукт **«Электронная подпись»** из раздела **«ДИСТРИБУТИВЫ ДЛЯ КРИПТОПРО CSP ДЛЯ WINDOWS»**.

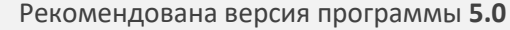

Запустите установочный файл, который скачали. В появившимся окне программы установки **КриптоПРО CSP** нажмите кнопку **«Установить (рекомендуется)»**.

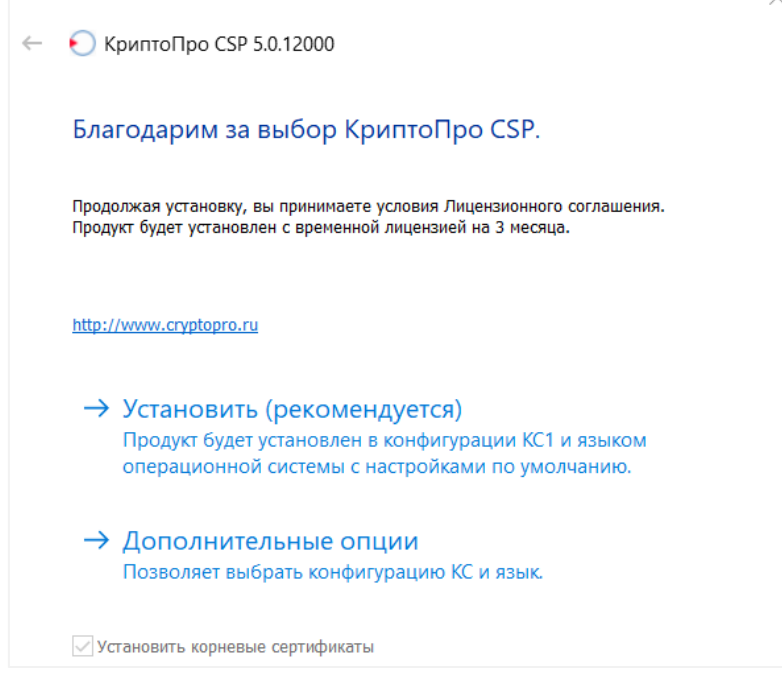

Если на компьютере уже есть КриптоПро CSP, то программа установки предложит обновить его. Для этого в открывшемся окне нажмите кнопку **«Да»**, чтобы установить последнюю версию.

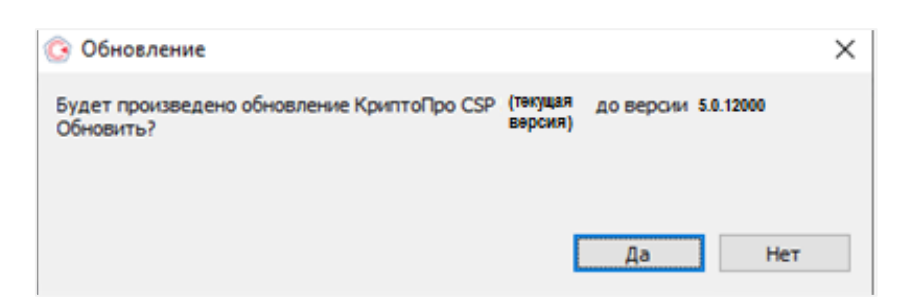

При первой установке КриптоПро CSP устанавливается временная лицензия на 3 месяца. По истечении лицензии и (или) при её отсутствии необходимо приобрести постоянную лицензию в удостоверяющем центре, в т. ч. **[СБЕР КОРУС](https://www.esphere.ru/products/uc/tariff#!/tab/248639470-2)**.

**После установки программы необходимо перезагрузить компьютер.**

#### <span id="page-4-0"></span>Установка драйвера ключевого носителя Рутокен

Драйвер ключевого носителя Рутокен можно скачать по ссылке в разделе **«ДИСТРИБУТИВЫ ДЛЯ РУТОКЕН»:** <http://www.esphere.ru/support/download/uc/>

Обратите внимание, что при установке драйвера ключевой носитель Рутокен не должен быть вставлен в USB-порт компьютера.

Запустите установочный файл драйвера. В открывшемся окне установки нажмите кнопку **«Далее»**, потом **«Установить».**

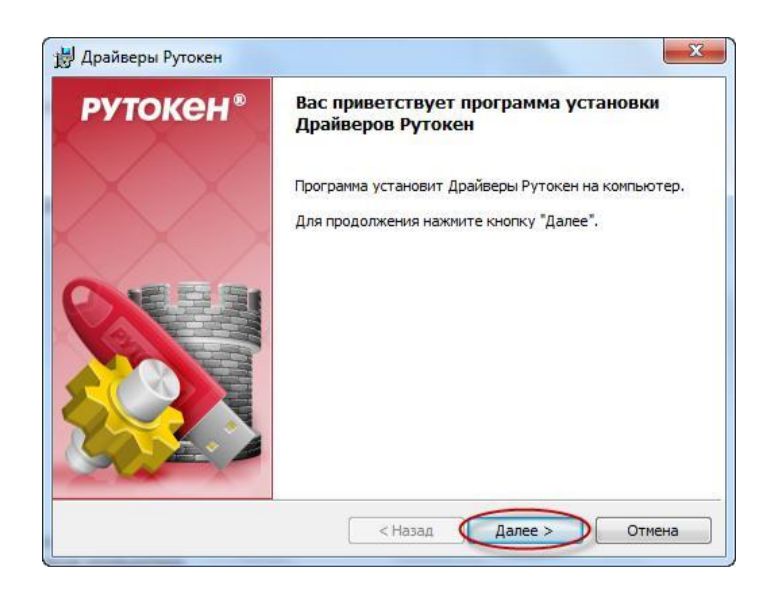

<span id="page-4-1"></span>Для завершения установки драйвера нажмите кнопку **«Готово».**

#### Установка КриптоПро ЭЦП Browser Plug-in

Скачайт[е КриптоПро ЭЦП Browser Plug](https://www.cryptopro.ru/products/cades/plugin/get_2_0)-in и запустите скачанный файл. Нажмите кнопку **«Да»** для установки.

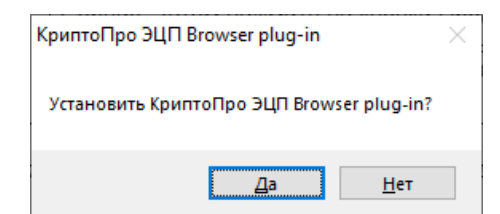

Если на компьютере уже установлен КриптоПро ЭЦП Browser Plug-in, то установщик предложит переустановить программу. Нажмите кнопку **«Да».**

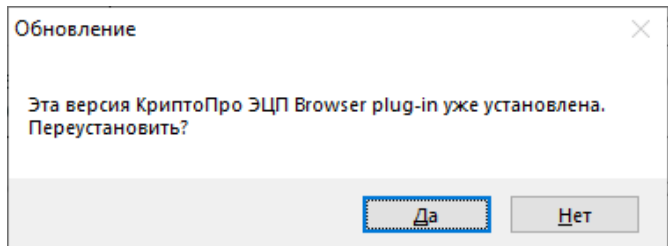

По клику **«ОК»** начните перезапуск браузера, закрыв браузер и открыв его снова.

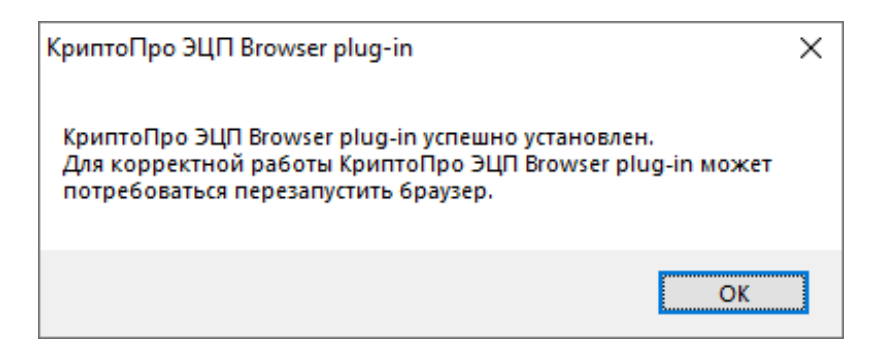

#### <span id="page-5-0"></span>Установка личного сертификата ключа подписи

Перед установкой сертификата ключа подписи необходимо вставить носитель с электронной подписью в USB-порт компьютера.

По клику **«Пуск»** найдите приложение **«Инструменты КриптоПро»** и запустите его.

Если приложения нет, то установите КриптоПро CSP

В приложении перейдите в раздел **«Контейнеры»** и найдите контейнер закрытого ключа, затем нажмите кнопку **«Установить сертификат».**

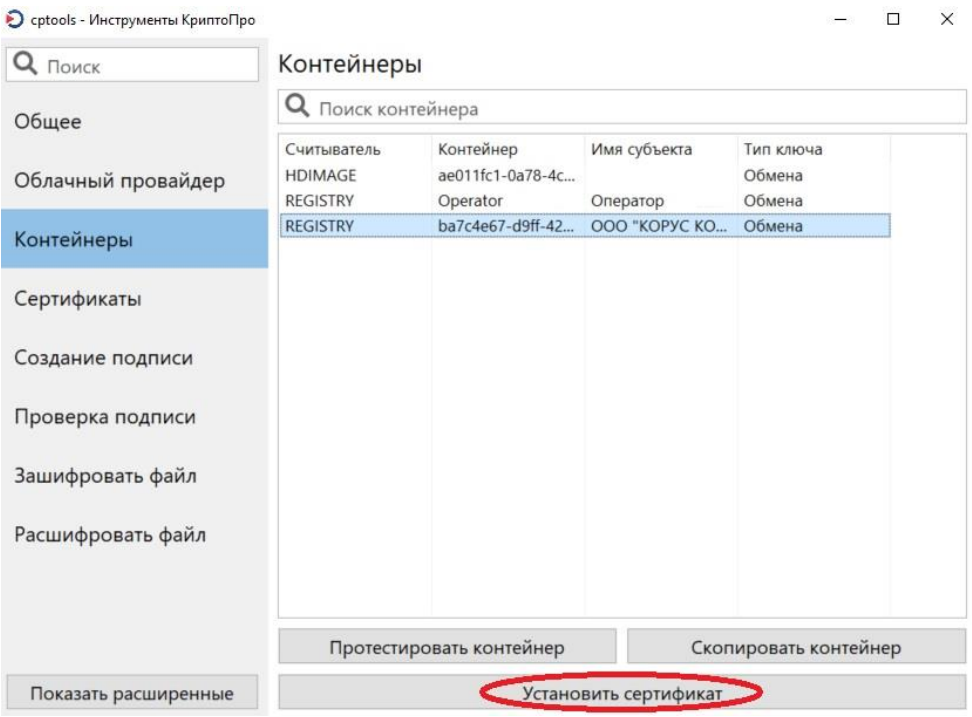

#### <span id="page-6-0"></span>Установка корневого сертификата

Скачайте и откройте файл [Корневой сертификат Головного удостоверяющего центра](https://www.esphere.ru/assets/download/uc/2F0CB09BE3550EF17EC4F29C90ABD18BFCAAD63A.cer) - ГОСТ Р 34.10-2012 от [05.05.22](https://www.esphere.ru/assets/download/uc/2F0CB09BE3550EF17EC4F29C90ABD18BFCAAD63A.cer), в появившемся окне нажмите кнопку **«Установить сертификат».** После этого запустится **«Мастер импорта сертификатов».**

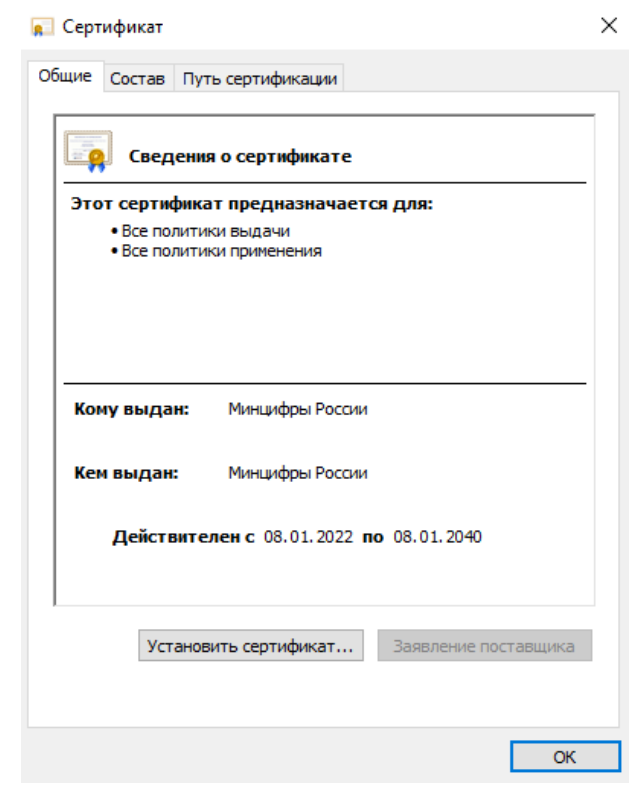

Для продолжения установки выберите расположение хранилища **«Текущий пользователь».** Нажмите **«Далее».**

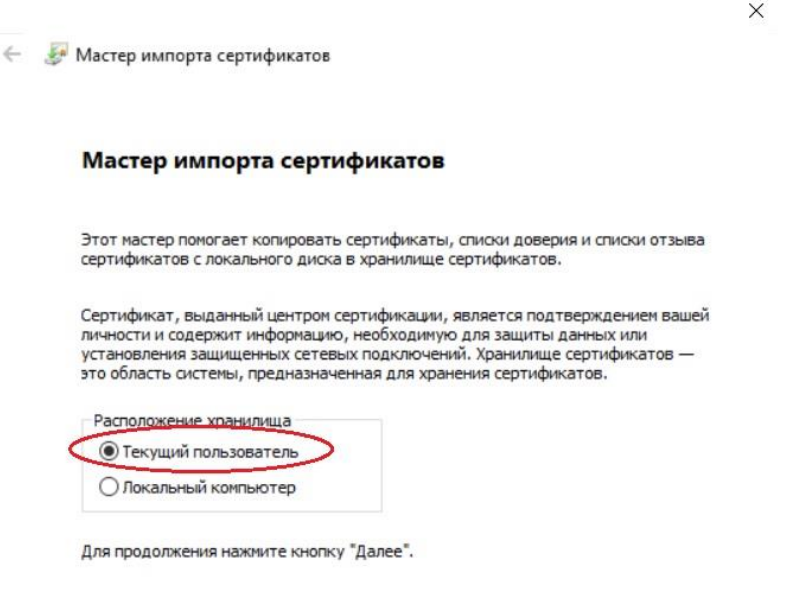

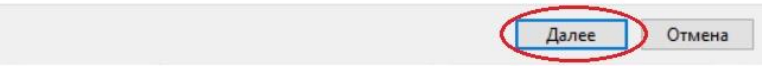

В появившемся окне, поставьте галочку **«Поместить все сертификаты в следующее хранилище»** и нажмите кнопку **«Обзор».**

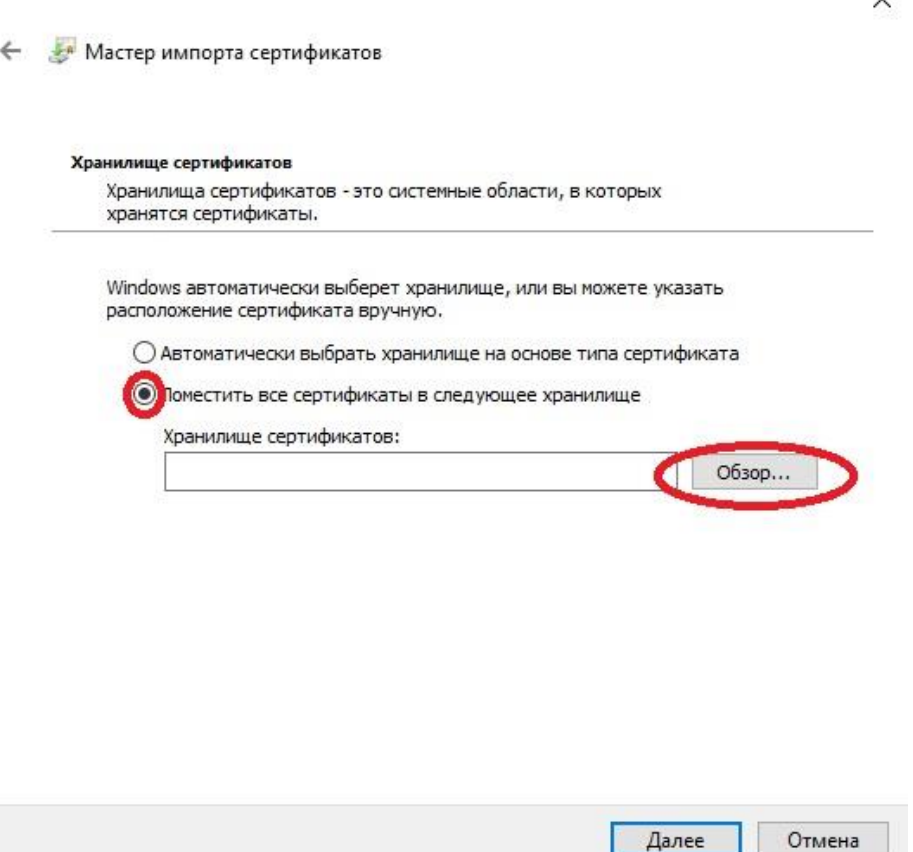

В списке хранилищ выберите хранилище **«Доверенные корневые центры сертификации»**, нажмите **«ОК»** и **«Далее».**

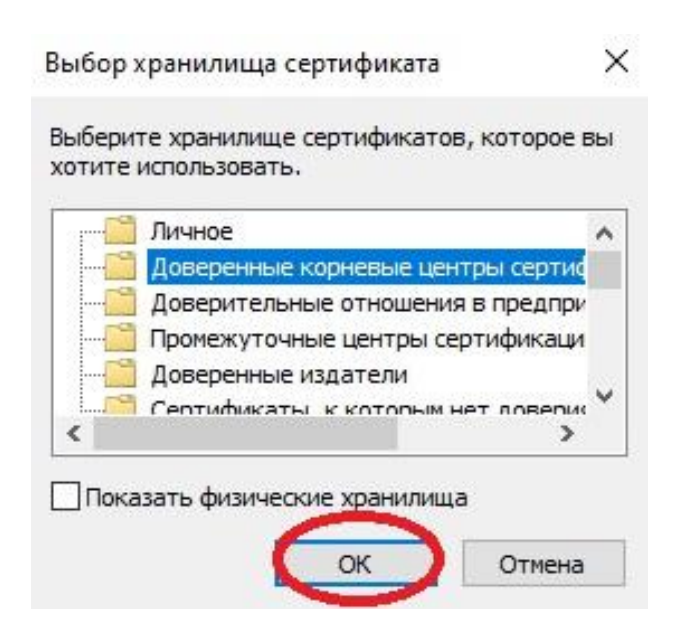

Для завершения установки сертификата нажмите кнопку **«Готово».** При запросе системы подтвердить доверие данному издателю сертификата, необходимо нажать **«Да»**.

Об успешном импорте сертификата в хранилище будет выдано сообщение **«Импорт успешно выполнен».**

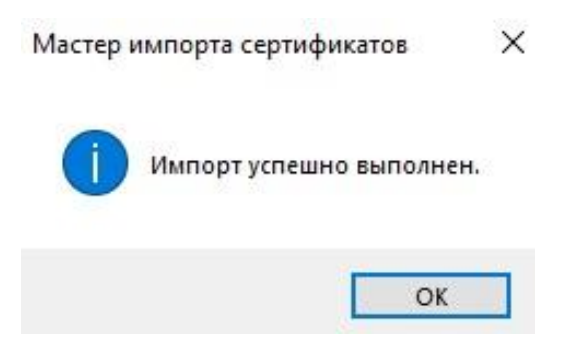

Установка сертификата Доверенный корневой сертификат УЦ ООО «КОРУС Консалтинг СНГ» от 03.08.2023 производится аналогично вышеуказанным пунктам, но сертификат устанавливается в хранилище «Промежуточные центры сертификации».

# <span id="page-8-0"></span>Расширение для браузера CryptoPro Extension for CAdES Browser Plug-in

При установке КриптоПро ЭЦП Browser Plug-in установите расширение для любого браузера. Для Internet Explorer данное программное обеспечение не доступно. Убедитесь, что расширение есть и включено. Перейдите в расширения вашего браузера. Для этого в новой вкладке введите соответствующий браузеру адрес и нажмите на кнопку «Enter»:

- Chrome chrome://extensions/;
- $-$  Firefox  $-$  about: addons:
- Opera opera://extensions;
- $-$  Yandex browser://tune/.

Найдите расширение CryptoPro Extension for CAdES Browser Plug-in и убедитесь, что оно включено. Если расширения нет, то перейдите на его страницу и установите расширение для браузера:

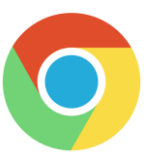

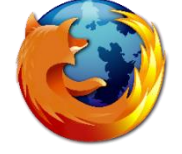

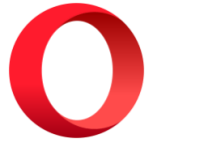

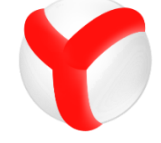

Чтобы проверить работу электронной подписи, перейдите на сайт проверки работы плагина КриптоПро и нажмите кнопку «Да» в окне подтверждения доступа. Затем выберите сертификат и нажмите «Подписать».

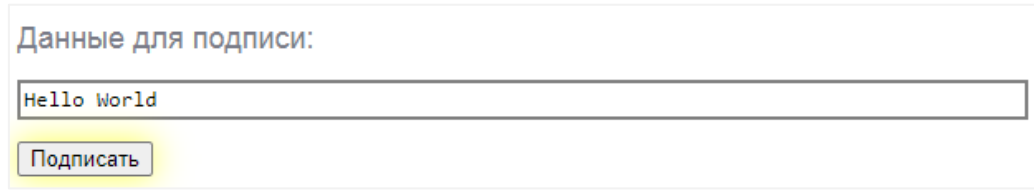

#### <span id="page-8-1"></span>Экспорт сертификата для загрузки во внешнюю систему

Если в системе есть требования по экспорту сертификата, то необходимо запустить «КриптоПро CSP». Для этого перейдите в меню «Пуск», далее «Панель управления» и выберите «КриптоПро CSP».

Затем на вкладке **«Сервис»** нажмите кнопку **«Просмотреть сертификаты в контейнере»**.

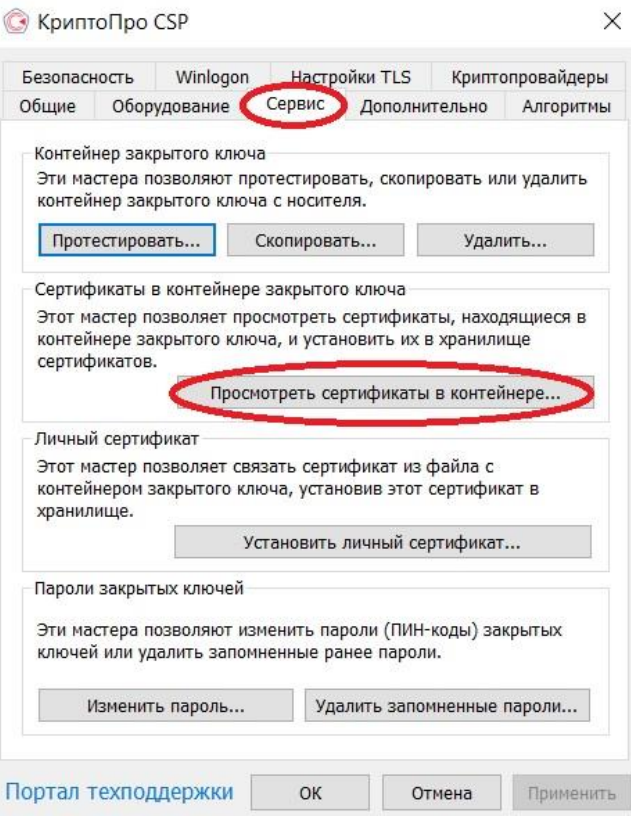

В открывшемся окне нажмите кнопку **«Обзор»**. В списке ключевых носителей выберите личный сертификат и нажмите **«ОК»**.

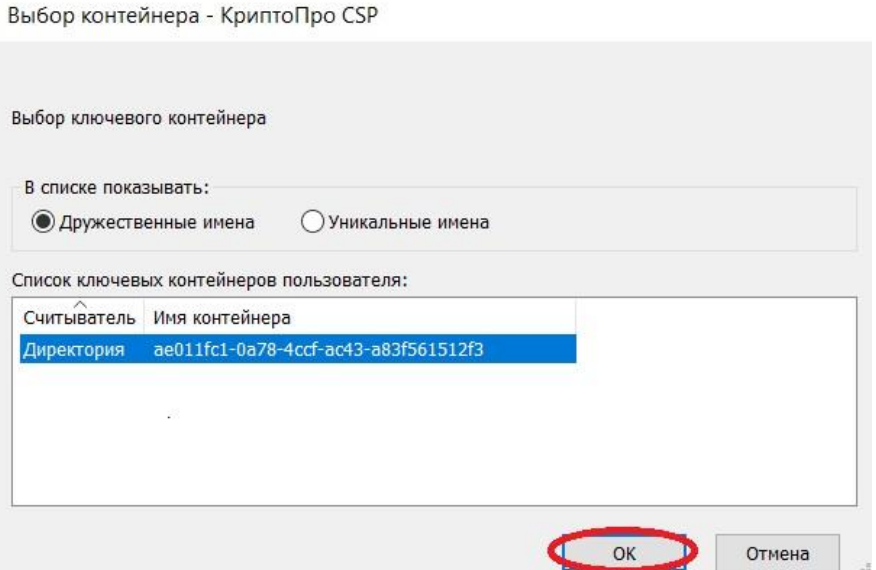

В окне с информацией о выбранном сертификате нажмите кнопку **«Свойства»**. На вкладке **«Состав»** нажмите кнопку **«Копировать в файл»**.

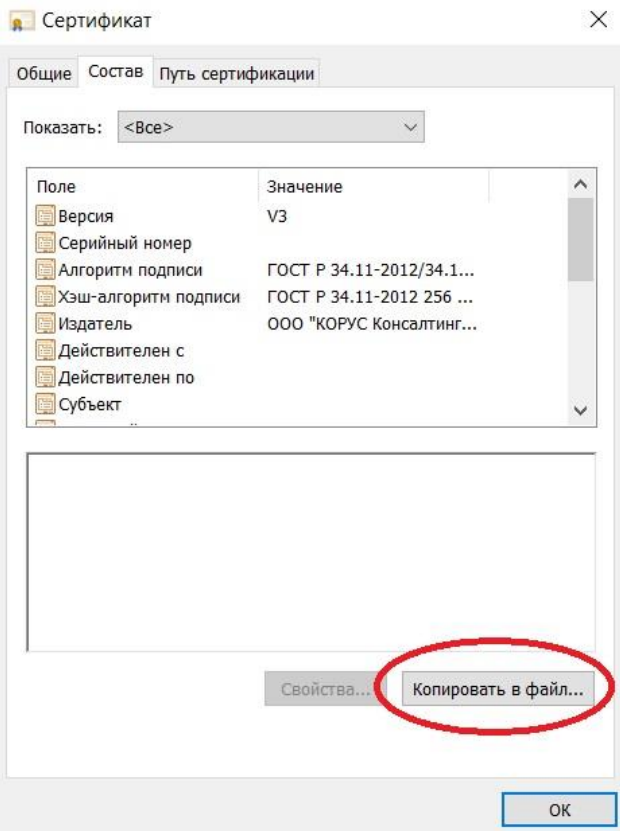

После этого запустится **«Мастер экспорта сертификатов»**. Для продолжения установки нажмите **«Далее»**. В окне экспортирования закрытого ключа выберите вариант **«Нет, не экспортировать закрытый ключ»** и нажмите **«Далее»**.

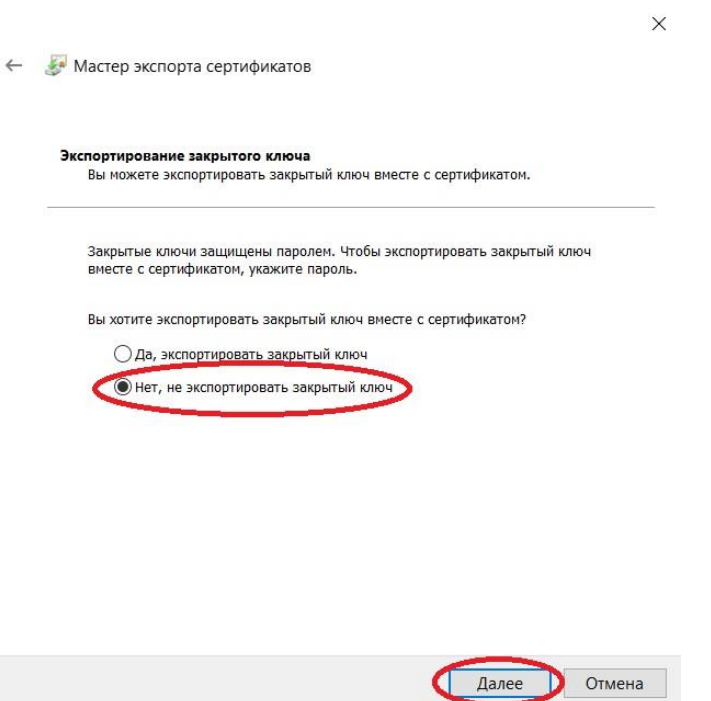

Выберите формат файла сертификата – **Файлы X.509 (.CER) в кодировке DER** – и нажмите **«Далее»**.

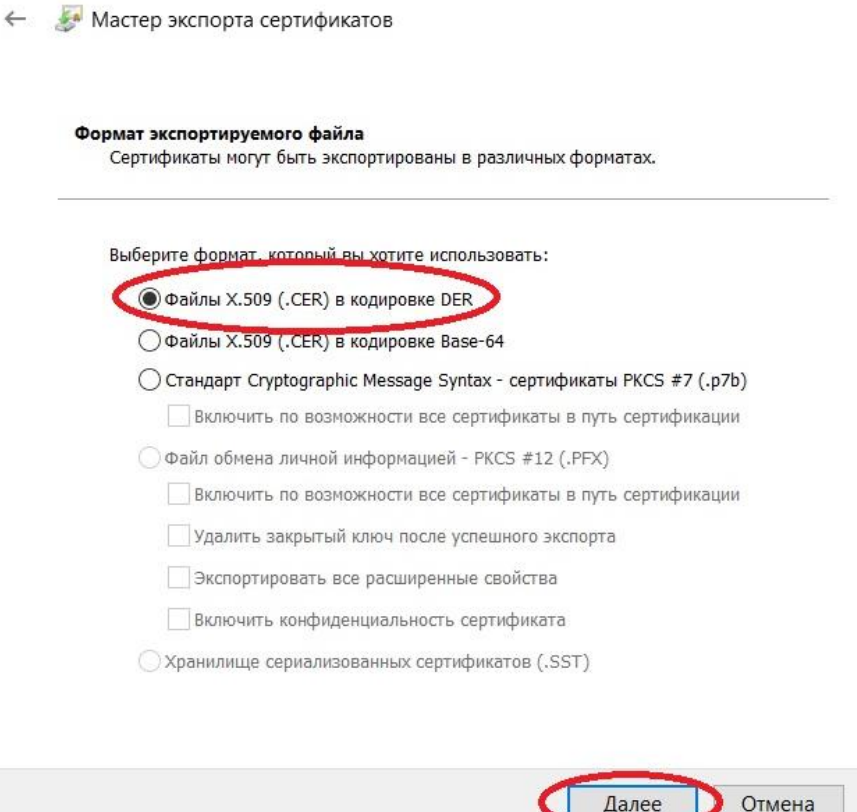

Чтобы добавить место для хранения экспортируемого файла, нажмите **«Обзор»** и выберите место для хранения. Задайте имя произвольно и нажмите **«Сохранить»**. Для продолжения работы мастера нажмите **«Далее»**. Завершите работу мастера экспорта сертификатов по клику **«Готово»**. Появится сообщение о том, что экспорт выполнен. Нажмите **«ОК»**.

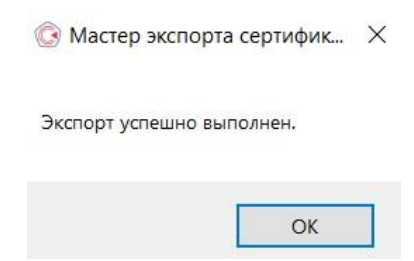

# <span id="page-11-0"></span>Загрузка сертификата в сервис СФЕРА Курьер

В Сервисе СФЕРА Курьер наведите курсор на пользователя и нажмите кнопку **«Профиль».**

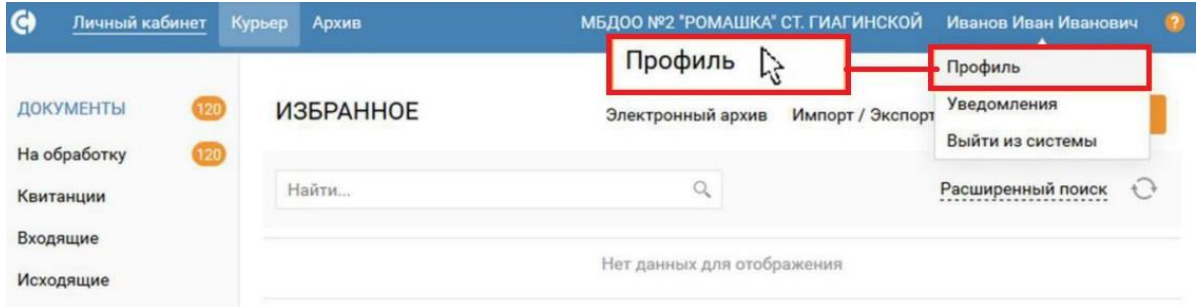

Перейдите во вкладку «Электронные подписи» и нажмите кнопку «Загрузить», выберите ранее сохранённый файл сертификата (\*.cer).

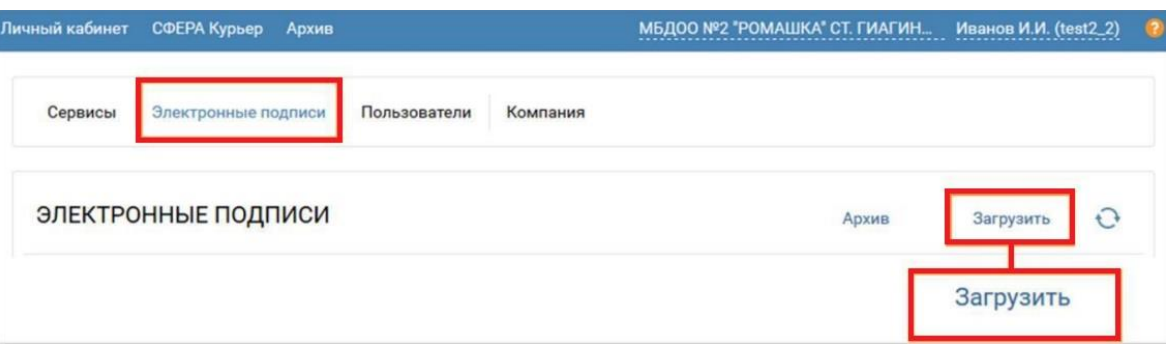